**Quick & Easy Installation Internet Phone TPHONE** 

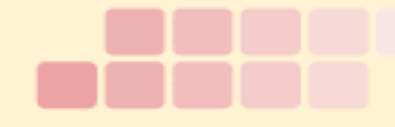

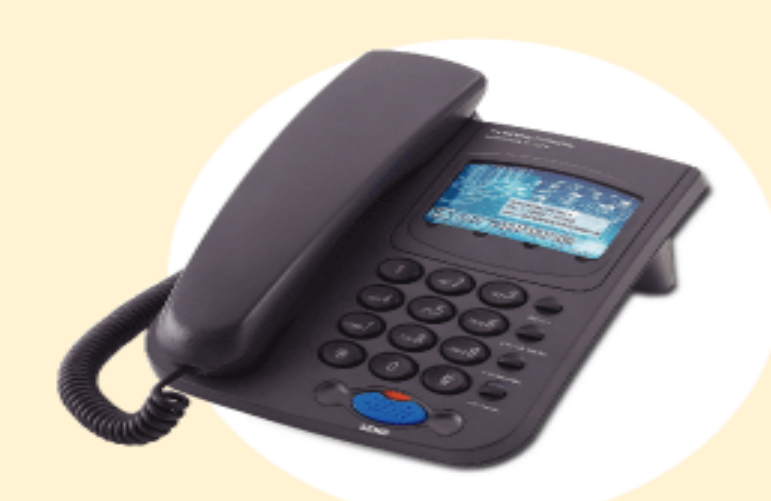

**Please read this manual before use.**

**The quality of voice of MiraPhone can be** ※ **affected by your internet environment.**

# **<< CONTENTS >>**

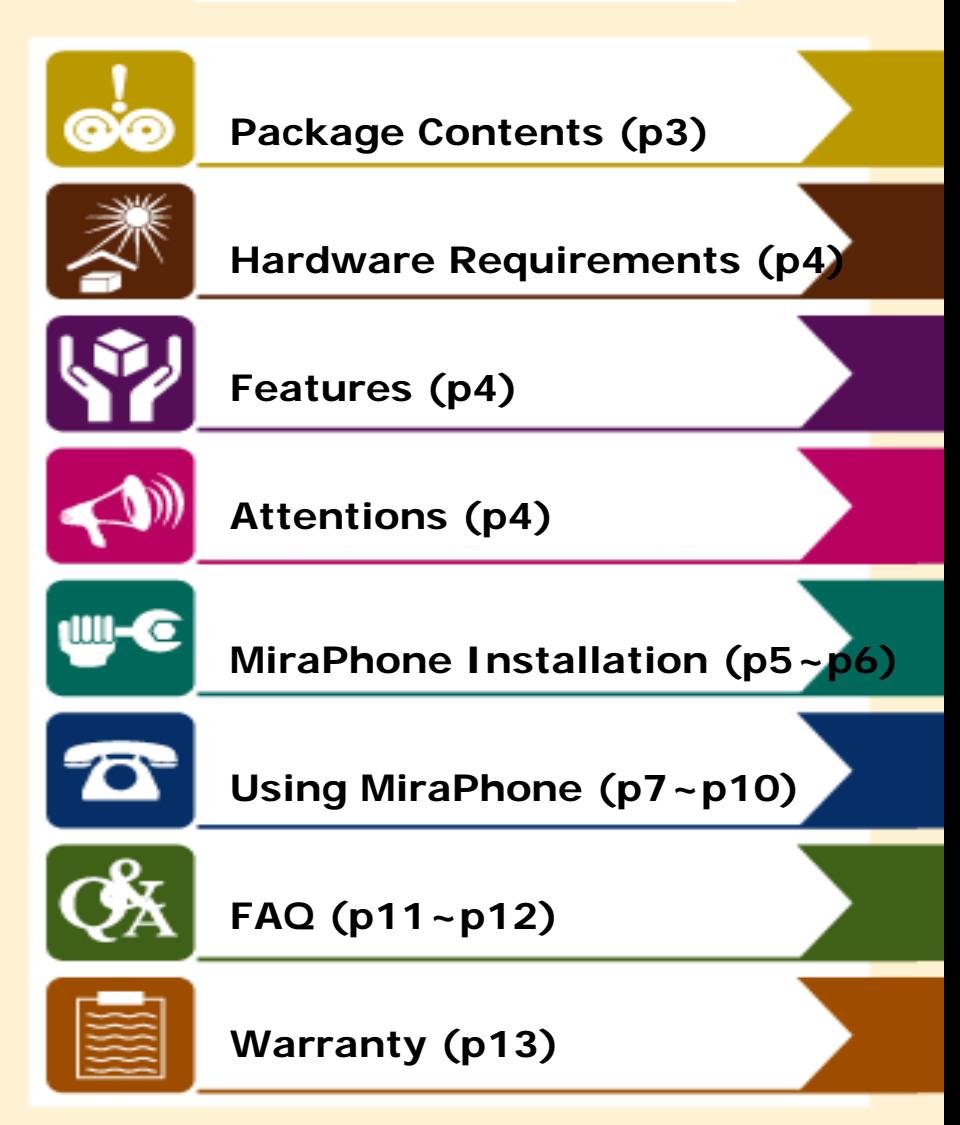

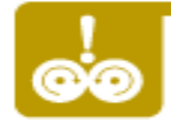

# **Package Contents**

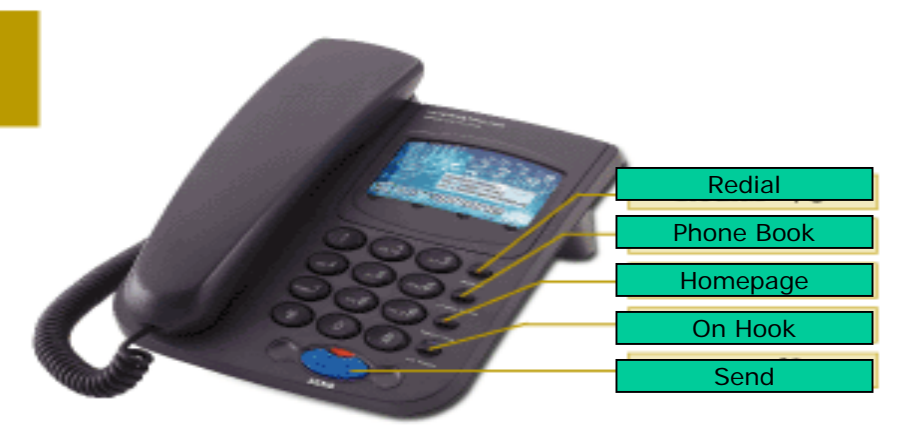

MiraPhone

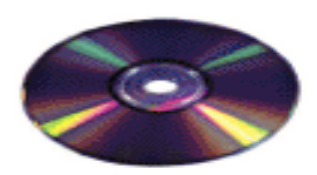

Program CD PC camera

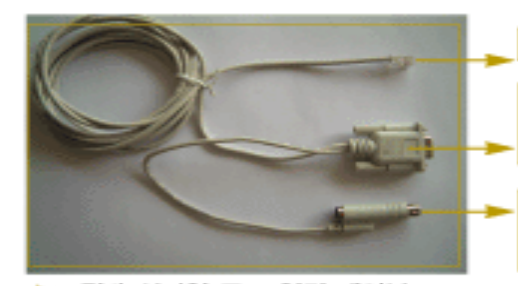

Serial port connecter

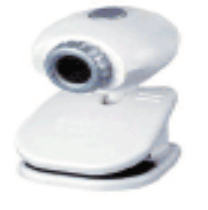

(not included)

Connect to RS-232 (COM port) Phone ConnectorSerial Connector

of your PC

PS/2 Connector

Connect to PS/2 port of your PC

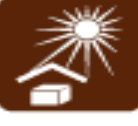

### **MIRAPHONE**

# **Hardware Requirements**

- CPU: Pentium II, III or higher
- OS:Windows 98SE/ME/2000/XP
- RAM: 64MB or higher
- HDD: 10MB Free Hard Disk space
- Port: COM1 or COM2 enable
- Internet Connection: ADSL, xDSL, Cable, LAN, Dial-up modem
- Internet Speed: 45K byte (=36 Kbps) or faster
- Microsoft Internet Explorer 5.01 or higher

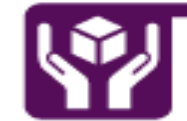

## **Features**

- Easy to use just after login
- Excellent compatibility to other devices according to H.323 international standard protocol
- Free calls between MiraPhones
- Useful functions : Phonebook/ Short key/ Redial/ On-Hook

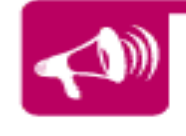

# **MIRAPH**

MIRAPHOO

- Please turn off your PC power before installation.

**Attentions**

- MiraPhone will work when your PC is working properly.
- Keep your MiraPhone away from humidity or moisture.
- Do not drop MiraPhone. Rough handling can break internal circuit.
- Do not store MiraPhone in hot area. High temperatures can cause a fire.
- Do not attempt to open MiraPhone. MiraPhone may get damage.
- Keep MiraPhone out of Water, Benzene, Alcohol, Thinner.
- Turn off your PC when MiraPhone makes noise, smell, smoke and contact our service center.
- Do not use any other cables or connectors which are not provided.

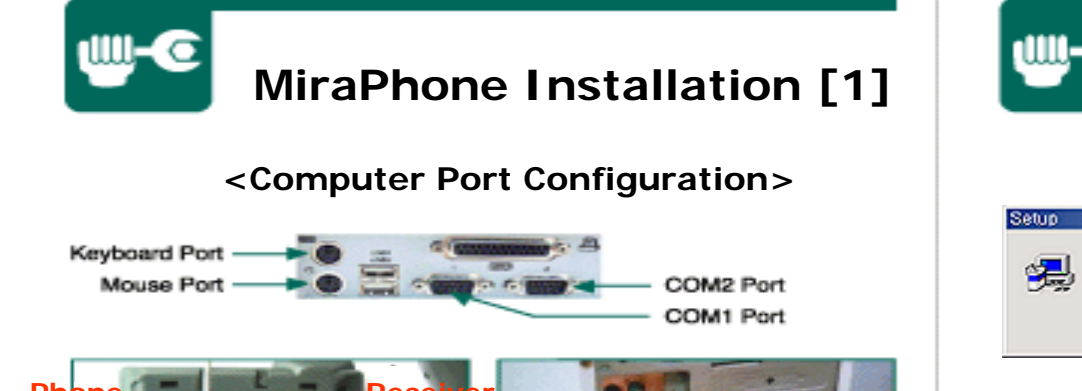

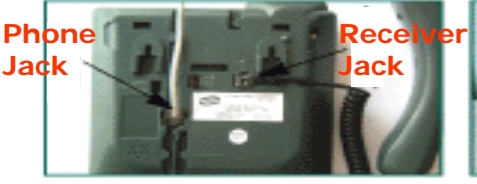

Connect the phone jack to MiraPhone.

- 
- Connect serial cable to COMport of your PC.

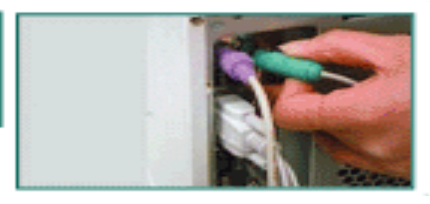

Pull out the port jack from Mouse port or Key board port.

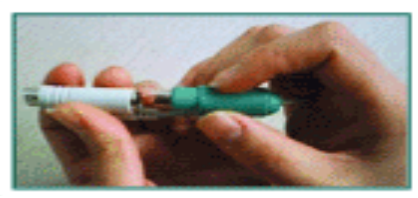

Connect Mouse or Key board Jack to the PS/2 connector.

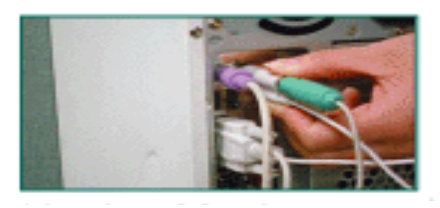

Connect the PS/2 connector To Mouse or Key board port.

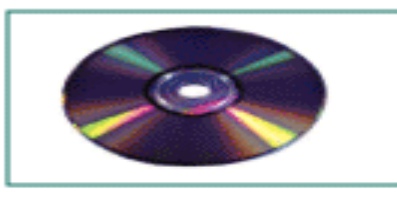

Put MiraPhone installation CD and the program will be automatically installed.

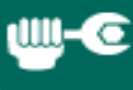

## **MIRRPHOOF Installation [1] MiraPhone Installation [2]**

# MiraPhene Setup is proparing the InstallShield®<br>Wizard, which will guide you through the rest of the etup process. Please wait.

Installation is running.

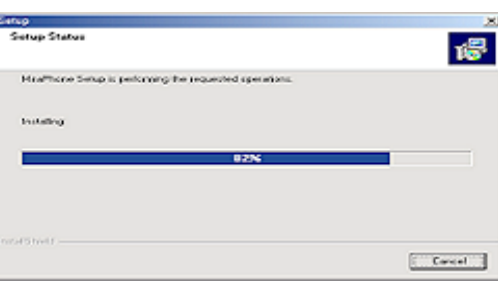

Files are copied.

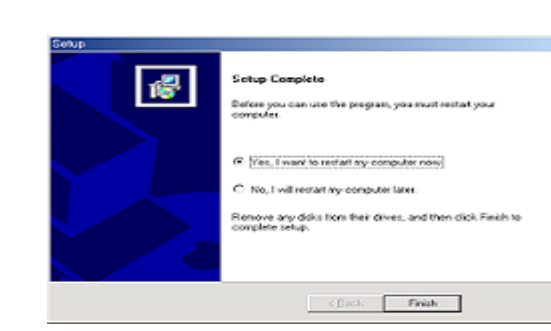

Installation is completed. Click on the button "Finish" and MiraPhone will work.

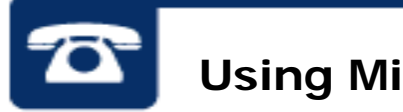

- Please register first by clicking "Register" button if you are not a MiraPhone service subscriber. You will get ANI number and password after registration.
- ANI number means your given number to use MiraPhone.

### **<Login Screen>**

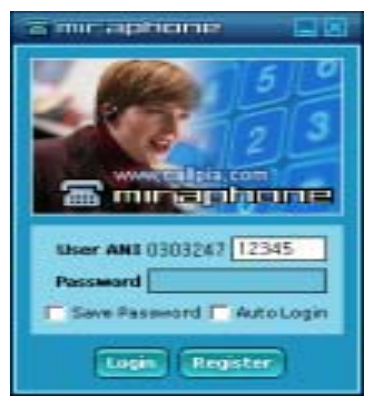

Once MiraPhone is executed, a login screen is displayed. Enter the ANI number andpassword, and then click on the "Login" button.

### **<Update Screen>**

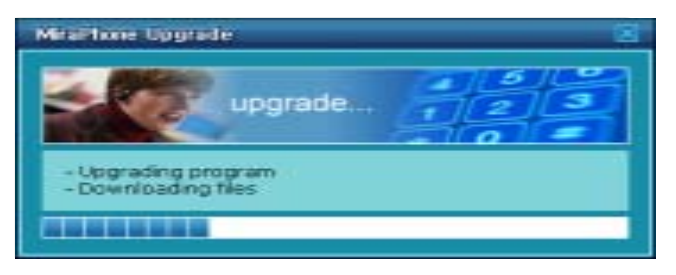

When login is successful, files are upgraded from MiraPhone server.

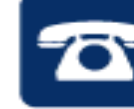

## miRAPHOOL **Using MiraPhone [1] Using MiraPhone [2]**

### **<Main Dialer Screen>**

When download is complete, dialer (MiraPhone.exe) runs.

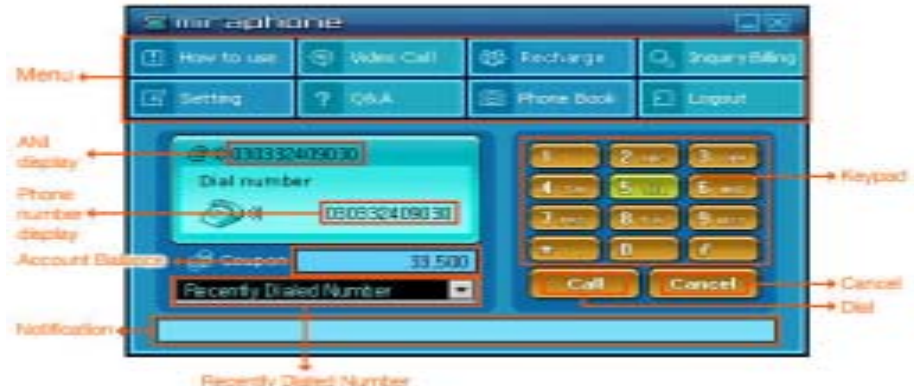

**ANI display** : ANI number of a login user is displayed. **Phone number display** : Phone number that is entered through a keypad or a phone is displayed.

**Account Balance** : displays the left over amount.

**Recently Dialed Number** : Contains the most 10 recent numbers dialed in the list. By double-clicking the phone numbers, you can place calls.

**Keypad** : allows clicking on wanted number or symbols. **Call/Hangup** : Click on this button to make a call or Hang up. **Cancel** : Erase the phone numbers you entered.

### **Menu <Menu>**

**How to use** : Linked to a user's guide web page for MiraPhone.

**Video Call** : A video screen appears with which video communications is provided. (see next page)

**Recharge** : Linked to a recharge web page for MiraPhone.

**Inquiry Billing** : Linked to a web page where usage details can be checked. **Setting** : Setting window is displayed. (Refer to FAQ page for the details.) **Q&A** : linked to service website's Q&A board.

**Phone Book** : A phonebook screen is displayed in the bottom part of the main screen.

**Logout** : The current ANI number is logged out and a new window in which you can login appears.

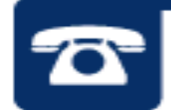

- Pick up the MiraPhone receiver and then press SEND (or Call) button after pressing the phone number to make a call.
- You can also press numbers in your Key board or on the keypad of the dialer in the screen using mouse.
- You can make a call by pressing ON HOOK button without picking up the receiver.
- **Press SEND button for redial.**
- ► Calling MiraPhone to MiraPhone : Enter the receiver's ANI number and click on Call (or press SEND) button.
- Korea Domestic Call : Area code + phone number
- (ex) 02-555-1234 Korea Domestic Mobile Call : Mobile Carrier Number + Phone
- Number same from overseas (ex)011 123 1234 Overseas Call : Country Code + Area Code + Phone number
- (ex) 81-123-555-4567

From your Phone book : Double-click on the number you put in the phone book.

#### **When "video Call" button is clicked on**

(Only available for communications between MiraPhone terminals)

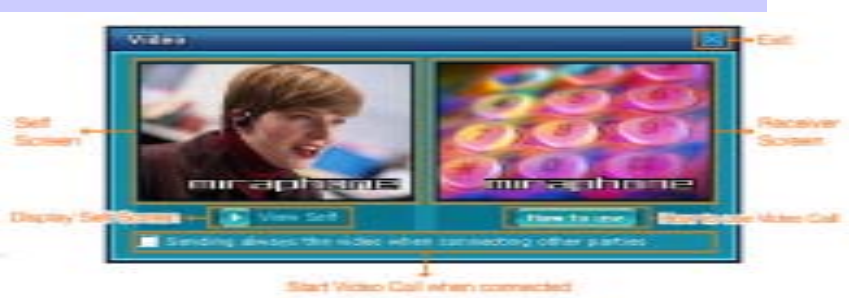

### **Sending always the video when connecting other parties** :

if this option is checked, the Video Call screen appears automatically when PC-to-PC connection is made.

**View Self** : When 'Play' button is clicked, your own video image is displayed, and clicking on the stop button displays the default screen.

**How to use Video Call** : This is linked to a web page that contains manuals for video call use.

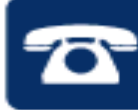

## **MIRAPHOOF Using MiraPhone [3] Using MiraPhone [4]**

#### **How to make a phone call When "Phone Book" button is clicked on**

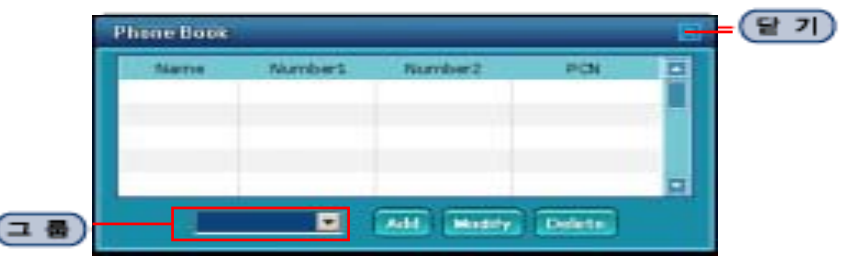

**Group** : a list of added groups are displayed.

**Add** : adds a user to Phone book

**Modify** : allows modifying a registered user's information. **Delete** : deletes a registered user from Phone book.

### **When click on "Add" button**

#### **When click on "Modify" button**

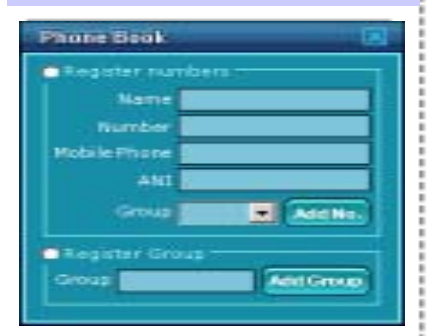

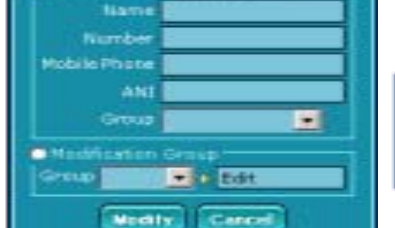

#### **Group Registration**

Input name of group you want to create and click on "Add Group" button.

#### **Phone number Registration**

Input name, phone number, mobile number, ANI number and select group for them and then click on "Add No." button.

#### **Group Modify**

From Strak

Modification numbers

Select group you want to modify and create new name for the group, and then click on "Modify" button.

#### **Phone number Modify**

Modify name, phone number, mobile number, ANI number and select group for them and then click on "Modify" button.

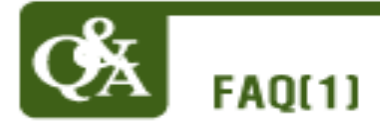

#### **How do I know MiraPhone and its pro gram are installed normally?**

If you hear "beep-" sound from the rec eiver after l ogin, that means MiraPhon e and its program are installe d properly.

#### **If you see same message "Finding devic e wait", what is wrong ?**

Make sur e your MiraPhone is installe d correctly. After checking if the phone has no problem in the installation clicking on "Setting" button and check C OM1 to COM4 one by one until you can make a call.

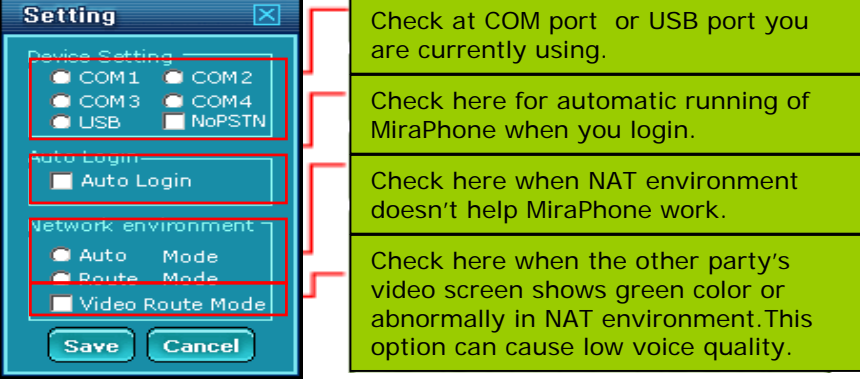

If you cannot see any differenc e after checking in Setting, Serial/USB port might be deleted in device manager of control panel of your PC or serial port is ch ecked "disabl e" in main board menu of your PC. Please contact service center.

**I cannot h ear "b e e p-" sound after installing MiraPhone c orrectly.** The c onnecti on to serial port has pro blem. Make sure the c onnecti on. If you see the same after connecting correctly please contact service center.

#### **Is it possible to make a call under VPN (or NAT) environ ment using IP sharing machine?**

Yes, you can use MiraPh one under VPN or Firewall.

#### **Is it possible to use MiraPhone at different PC in different place?**

Yes, you can use MiraPh one anywh ere in the world as l ong as the PC Is on line after installation. You are recommended to delete MiraPhonePro gram after use for fear that other user could l ogin and use MiraPhone without your permissi on.

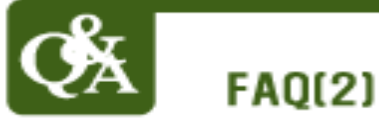

# **MIRAPHO**

#### **A message saying that "Billing server error" in the c oup on box. What is wrong ?**

The message d oesn't mean y our coupon is used up. That is sh owedb e cause of disconnection b etween your P C and our Billin g s erver T emporarily. Please check if there is disconnection in your internet after closing MiraPhone program and the internet connection has no pr o blem, try to use again MiraPh one program.

#### **I cannot see MiraPhon e progra m after login.**

The installation has complete d wrong. Please r emove MiraPhon e pr ogram and install it again.

#### **How can I use MiraPhone at another PC?**

After deleting MiraPhone program at your PC and you have to install the pr ogram at new P C again to use it.

How to delete MiraPhone program in your Windows:

Start->Setting ->Control panel ->Program Add/Remove->MiraPhone ->Remove.

#### **When I use MiraPhone at different PC, how can I copy the phone numbers in the Phone book?**

Just login and you will see all the phone numbers in the phone book at the different PC. Phone numbers are recorded in our Server.

#### **When I use MiraPhone overseas county, how is the rate?**

When y ou make a call from overseas (not Korea) to overseas, it will be charge d international rate. No matter which country you make a call to or from, you will be charg ed according to our rate table. And Calls between two MiraPh one terminals are free of charge.

**My coupon is almost used up. Where can I get coupon more?** Please click on the 'Rechar ge' button.

### **Video transferring is not stable. How can I fix it?**

A video PC camera should be installed on the computer prior to use. Make sure the connection of PC camera to your PC. If you want to see the oth er party's face through the PC camera, you need to click on the "Video Call" button. If you cannot see the other party's face or video transferring is not stable, there must b e aproblem in internet s p e e d. Please c ontact your internet servi ce pr o vider or our service center.

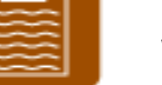

# **Warranty**

Thanks for your purchase our MiraPhone.

Our warranty on MiraPhone starts from when you purchase. However if there is no date of purchase on the label of your MiraPhone, our warranty on your Miraphne will start 30 days earlier from your first login. For our full warranty, please check out the date of your purchase.

Before use, please read below:

1. MiraPhone is passed Quality control by Quality Administration Law and strict inspection.

2. According to our 1 year warranty policy, your MiraPhone will be fixed out of charge within 1 year from your purchase as long as it is used normally.

3. When MiraPhone device has trouble in its working, part exchange or repair is possible.

- 4.We do charge for below:
	- When MiraPhone gets damages or breakdown during delivery.
	- When MiraPhone is remodeled or fixed not by our service center.
	- When MiraPhone gets damages by natural disaster.
	- When serial cable or jack is broken.
- 5.Keep this Warranty paper for after-sales service.
- 6.1 Warranty paper is issued for 1 MiraPhone.
- 7.This Warranty is valid only in Korea.
	- dealing with your request: 1 day to 1 month will be taken for your request.
	- delivery fee: delivery fee to service center by us, delivery fee to customer by customer.

8.Refund: When there is defect in MiraPhone device in 3 days after purchase.

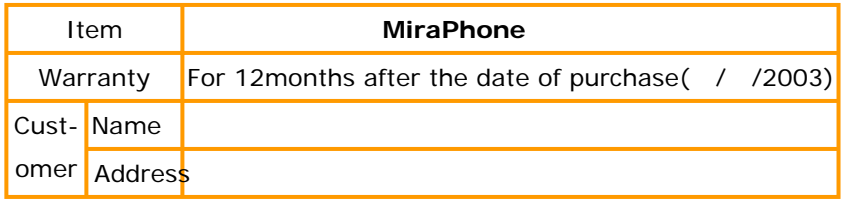

# FCC Compliance Statement

**Caution** : Any changes or modifications in construction of this device, which are not expressly approved by the party responsible for compliance, could void the user's authority to operate the equipment.

**Note** : This equipment has been tested and found to comply with limits for Class B digital device, pursuant to part 15 of the FCC Rules. These limits are designed to provide reasonable protection against harmful interference in a residential installation. This equipment generates, uses and can radiated radio frequency energy and, if not installed and used in accordance with the instructions, may cause harmful interference to radio communications. However, there is no guarantee that interference will not occur in a particular installation. If this equipment does cause harmful interference to radio or television reception, which can be determined by turning the equipment off and on, the user is encouraged to try to correct the interference by one or more of the following measures :

- Reorient or relocate the receiving antenna.
- Increase the separation between the equipment and receiver
- Connect the equipment into an outlet on a circuit different from that to which the receiver is connected.
- Consult the dealer or an experienced radio/TV technician for help.